# Lafourche Parish School Board **Student Progress Center Directions**

Parents of children attending Lafourche Parish public schools may track their children's progress via the Internet. Using the Student Progress Center, a parent can check a child's attendance, grades, assignments, discipline, transcript, and state test scores.

For security purposes, in order to create an account for the online **Student Progress Center**, a parent must supply information that matches the information contained in the school's computer system.

**Navigating to the Student Progress Center** Open your Internet browsing software and go to jpams.lafourche.k12.la.us/jpweb or click **Student Progress Center** on the LPSB web page.

The Student Progress Center login screen will be displayed. If a first time user, click Register a New User. If your account has already been created, type your **Username** and Password, and then click Sign In.

# Student Progress Center

#### **Creating a New Account**

- Pick your relationship to the student.
- First Name and Last Name should be the parent's or guardian's first and last name.
- "PSN" stands for Parent Security Number. It is a five digit number used by the system to verify a parent. This number is the last five digits of the student's social security number.
- Enter your residential address zip code.
- When done, click Submit.

If the information provided to make a new account did not match your child, please contact your child's school to verify the information in the computer system.

If the information does match you will see a screen that allows you to create a login and password. Fill in the required information, as shown on the screen below. Click Submit when done.

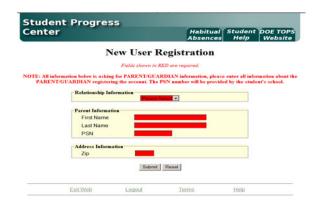

## **New User Registration**

Please select a username and password to use to access your student's information. NOTE: Special characters (-; / \ \* # ') and any spaces will be removed from usernames and passwords. TIP: Write down your login and Login (6-20 characters) bluengold1 Password (6-20 characters) \*\*\*\*\*\* What is your mother's maiden name? Ortego

Submit Reset

Once you have successfully entered the information, a message will indicate your account was created successfully. Be sure you write down the account information entered, since it is completely private and cannot be retrieved even by school personnel.

Click **Login** to access your new account!

## **Using the Student Progress Center**

At the login page, enter your **Username** (login) and **Password** that you created in the above steps.

#### Click Sign In.

You will see your child's name and student number. Messages from school are displayed on the left.

To add other siblings to this account, click the **Link Students** button.

To update parent/guardian's address, phone numbers, or email address, click the **Contact Information** button.

Click the student's name under Family Members to view their grades, attendance, discipline, etc.

By clicking each tab, you will see more information. This information is current. As soon as it is entered into the system by a school staff member, it is available on the Student Progress Center.

Attendance will show all absences, tardies, check-outs, etc.

Conduct will show conduct comments posted by teachers.

Grades will show the current averages for the student in each class, along with semester and final averages. Think of this as a place to display information found on a report card.

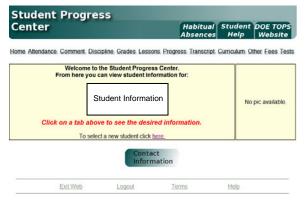

Lessons will show assignment scores for each subject for the current grading period. A user can change the time frame of the information displayed by choosing a different time span in the Date Range drop down selection, then clicking Submit Request.

Progress will show all assignment scores for each subject for the entire year. Think of this as a place to check on assignment scores from previous grading periods.

Transcript will show a current transcript for a high school grade level student. If the student is in the elementary grades, grades for the current year will be displayed here.

Other will show information about the school, grading periods, as well as school holidays.

Fees will show fees owed to the school as recorded by the School Secretary. Official written notification from school is considered the correct amount owed to the school.

Tests will show test scores from Louisiana Department of Education tests such as iLEAP, GEE, etc...

To update the student's address or home phone, click the **Contact Information** button.